## How to Add

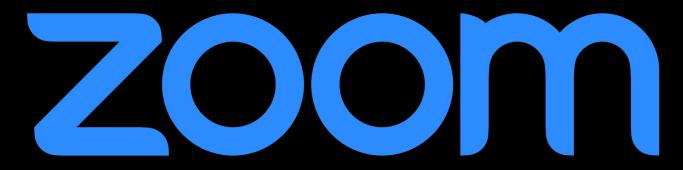

## (S) schoology®

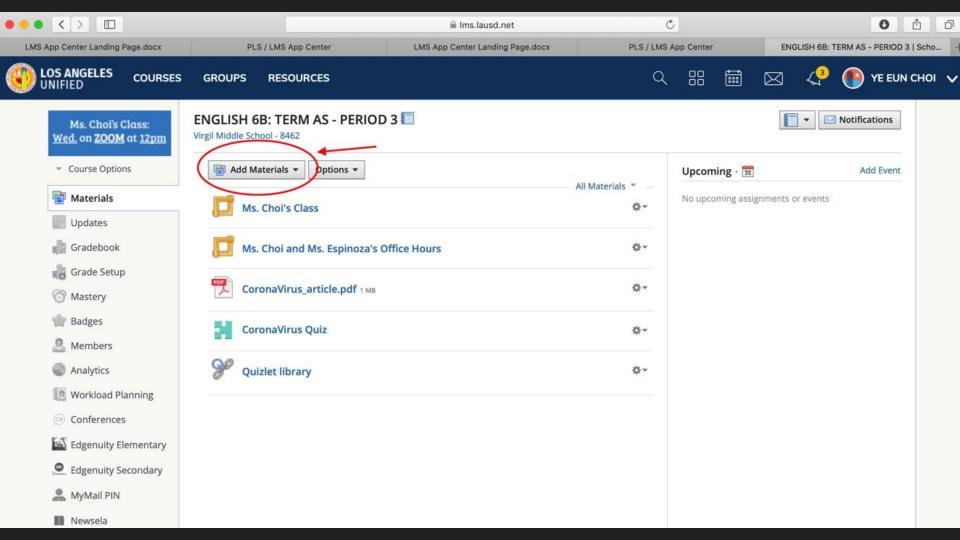

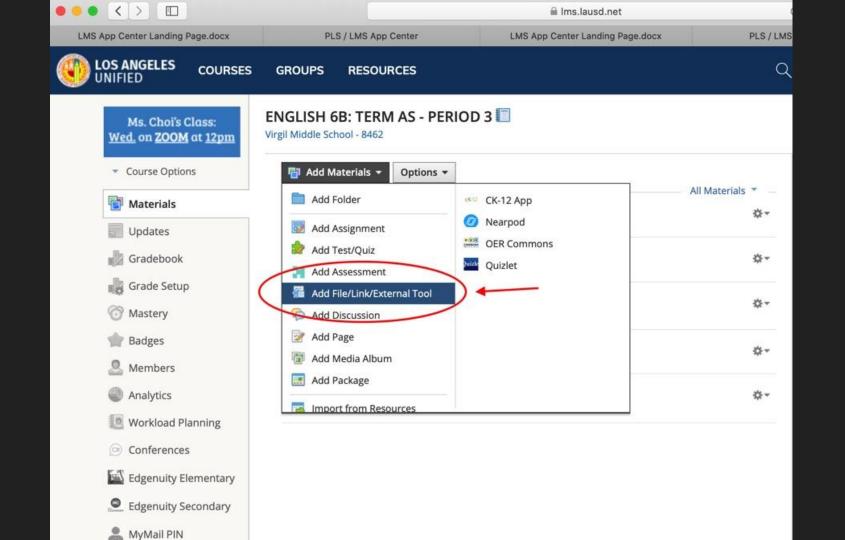

| dd External Tool  |                    |                                 |
|-------------------|--------------------|---------------------------------|
| Tool Provider:    | Zoom Meeting       | (+)                             |
| Title: *          | Zoom Meeting       |                                 |
| URL: *            | Custom Write title | Click the Drop                  |
| Consumer Key:     | Custom             | Down and Click<br>"Zoom Meeting |
| Shared Secret:    | Custom             | 200m Meeting                    |
| Custom Parameters | :                  |                                 |
|                   | 🗆 🔯 Enable Grading |                                 |
| Options:          | 000                |                                 |
|                   | Submit Cance       | ī                               |

| Add External Tool  |                       | × |
|--------------------|-----------------------|---|
| Tool Provider:     | Zoom Meeting          |   |
| Title: *           | Zoom Meeting          |   |
| URL: *             | Custom                |   |
| Consumer Key:      | Custom click "custom" |   |
| Shared Secret:     | Custom                |   |
| Custom Parameters: |                       |   |
|                    | Enable Grading        |   |
| Options:           | 0<br>0 0              |   |
| Submit Cancel      |                       |   |

| Middle School - 6462        |                    |
|-----------------------------|--------------------|
| Add Materials - Options -   | Upcoming · 🛐       |
| Add File/Link<br>Ms. C      | Link External Tool |
| CoronaVirus_article.pdf 1MB | \$×                |
| CoronaVirus Quiz            | \$-                |

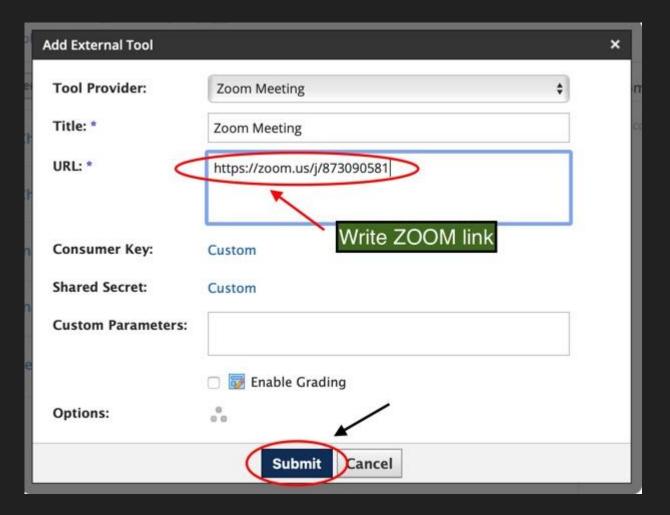

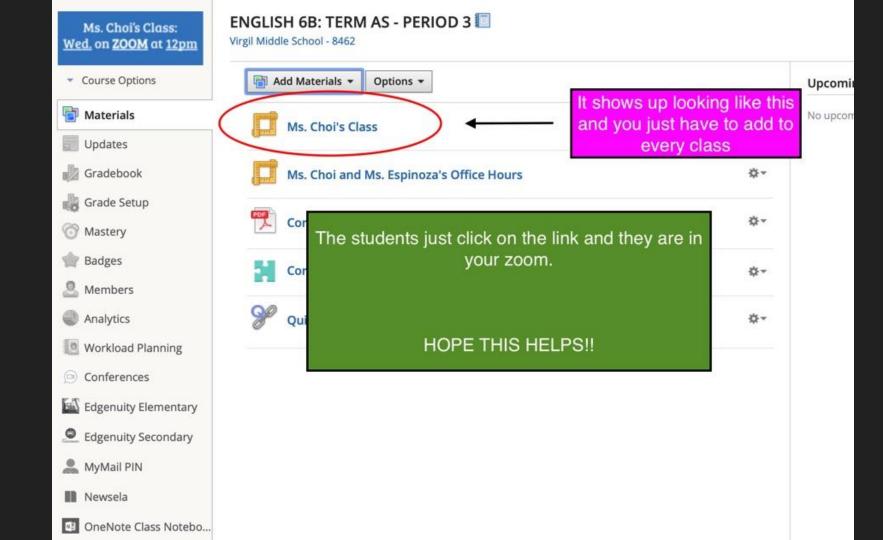